## **Release Notes**

## GMS/ViewPoint/UMA **SonicWALL GMS/ViewPoint/UMA 6.0 HotFix #125323**

*This is a recommended HotFix that resolves issues with changing the /appliance interface password from the System > Administration screen or the "Forgot Password" link in SonicWALL GMS, ViewPoint, and on the Universal Management Appliance EM5000 (UMA EM5000). This HotFix should be applied to your version 6.0.2 GMS, ViewPoint, and UMA deployments after applying HotFix 125076.77.*

## **Installing the HotFix**

*Note: Install the HotFix on all servers, irrespective of their roles.* 

Perform the following to install the GMS/ViewPoint/UMA 6.0 HotFix:

1. Verify that the GMS/ViewPoint/UMA 6.0.2 Service Pack 2 (Build 6060 or higher) and HotFix 125076.77 are already installed on your system.

**Note**: To apply Service Pack 2, you must first install the 6.0 HotFix #90982. Read the **SonicWALL** *GMS/ViewPoint/UMA 6.0 HotFix and Service Pack 2 Release Notes for detailed instructions.*

- 2. Navigate to **www.mysonicwall.com**.
- 3. In the left hand navigation menu, click **Downloads**.
- 4. If you have an UMA EM5000 appliance, stay on the **Download Center** tab and select **GMS UMA EM5000 – Appliance Firmware** from the **Software Type** drop-down list.
- 5. For GMS and ViewPoint software or Virtual Appliance installations, click the **Free Downloads** tab, then select one of the following from the **Software Type** drop-down list:
	- **GMS/ViewPoint – Windows**
	- **GMS/ViewPoint – Virtual Appliance**
- 6. Under **Available Software**, click the link to download the GMS/ViewPoint/UMA 6.0 HotFix 125323.
- 7. In the UMH/UMA 6.0 management interface, navigate to the **System > Settings** page.
- 8. Click the **Browse** button to locate the HotFix file on your computer and enter the file name in the **Upload File** text field.

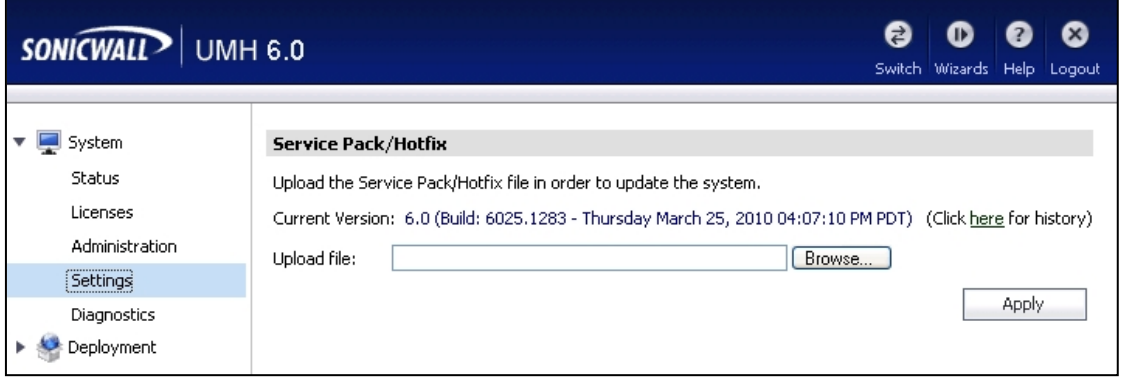

- 9. Click **Apply**.
- 10. After the HotFix is installed, reboot the system to complete the upgrade.

Last updated: 1/4/2013

\_\_\_\_\_\_\_\_\_\_\_\_\_\_\_\_\_\_\_\_\_\_

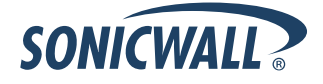